# Инструкция по работе СКУД Gate с программой «Формула: Модуль УРВ»

# 1. Общие положения

СКУД Gate поллерживает несколько вариантов интеграции с системой 1С:

1) Использование продукта Gate-Персонал

Этот вариант подразумевает глубокую интеграцию на уровне совместной работы с базой данных и позволяет управлять многими параметрами СКУД GATE непосредственно из интерфейса 1С.

2) Интеграция СКУД Gate в продукт «БИТ: Управление доступом (СКУД) 8» Также подразумевает глубокую интеграцию на уровне совместной работы с БД.

3) Упрощенный обмен данными между СКУД Gate и системой 1С с помощью программы «Формула: Модуль учета рабочего времени» (далее по тексту «Формула...»).

> Эта программа разработана компанией «Формула: Информационные технологии». Подробное описание ее возможностей можно посмотреть на сайте разработчика: http://timeaccount.ru/

В данной инструкции рассмотрен третий вариант интеграции, то есть описаны действия, выполняемые при работе ПО Gate с программой «Формула...».

Внимание! Данный функционал поддерживается ПО Gate-Server-Terminal, начиная с версии 1.22.2

Возможны два варианта обмена данными между СКУД Gate и «Формулой...» (весь обмен данными осуществляется через текстовые файла формата CSV):

1) Импорт списка пользователей в базу данных СКУД Gate

2) Экспорт из БД Gate отчета о рабочем времени сотрудников (для последующего его импорта в 1С)

## 2. Импорт списка пользователей

Выполнение операции импорта требуется в том случае, когда необходимо загрузить список пользователей, подготовленых в программе 1С, в пустую базу данных Gate. То есть данная операция может быть выполнена однократно перед началом работы с ПО Gate.

Для импорта требуется подготовленный текстовый файл с расширением «csv» с данными следующего вида:

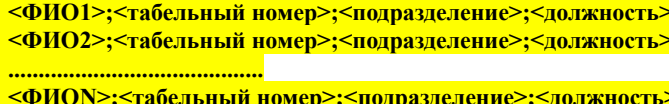

 $THP$ 

- поле ФИО текстовое поле до 100 символов; фамилия, имя и отчество разделены пробелами;
- поле табельного номера —текстовое поле длиной 10 символов, при импорте в БД Gate записывается в поле доп.данных №8;
- поле Подразделение текстовое поле до 50-ти символов;
- поле Должность текстовое поле до 150 символов (записывается в поле доп.данных  $\mathbb{N}$ ).

Примечание. Данный файл создается с помощью программы «Формула...»

Для запуска программы импорта выполните

«ПУСК»  $\rightarrow$  «Программы»  $\rightarrow$  «Система контроля доступа Gate»  $\rightarrow$  «Служебные программы»  $\rightarrow$  «Импорт пользователей из 1С»

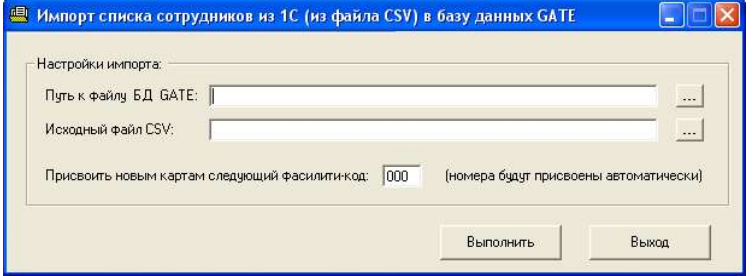

Укажите путь к исходному текстовому файлу с расширением CSV и к файлу БД Gate (config.mdb), в который будут добавлены новые пользователи.

Всем добавляемым пользователям номера карт будут присвоены автоматически (с фасилити кодом, указанным в данной программе импорта)

Нажмите кнопку «Выполнить» для выполнения операции импорта.

В результате выполнения операции новые пользователи и полразлеления (группы) будут добавлены в БД Gate. В результате будет выдано сообщение об успешном выполнении операции (или об ошибке в случае ошибки)

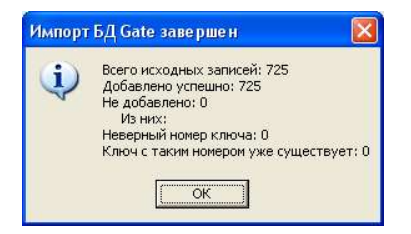

## 3. Создание отчета УРВ

Для запуска генератора отчетов в программе Gate-Terminal выберите пункт меню «Отчеты» - «УРВ для импорта в 1С»

**48 Учет рабочего времени для импорта в 1С** 

Отчетный период:

Выберите отчетный месяц

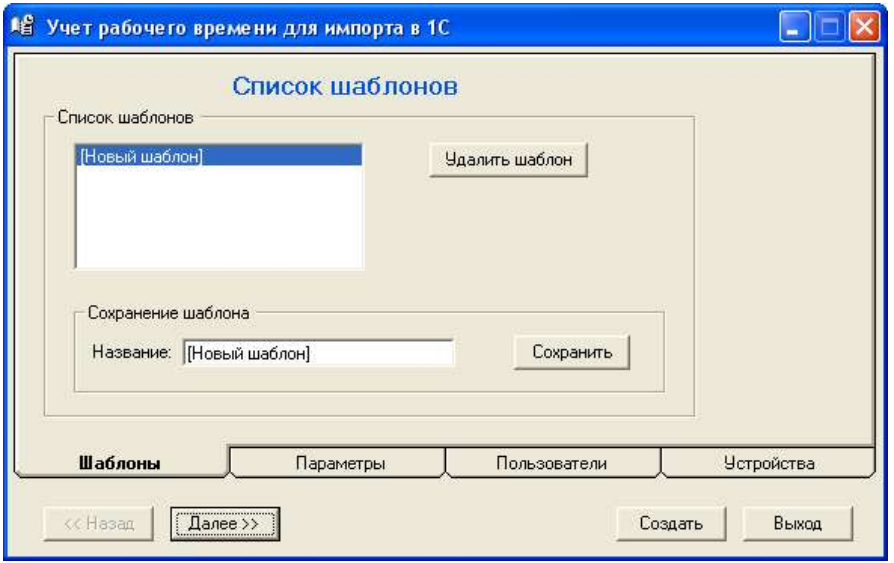

Для создания отчета нужно будет указать параметры создаваемого отчета, пользователей и устройства. Для использования этих настроек в дальнейшем можно сохранить их в виде шаблона. Для этого укажите название сохраняемого шаблона и нажмите кнопку «Сохранить».

При последующих запусках программы можно будет выбрать сохраненный шаблон из списка, в результате чего все сохраненные настройки отчета будут установлены автоматически.

Для перехода между страницами настроек отчета используйте кнопки «<<**Назад**» и «Далее>>» или кликните непосредственно на закладку с заголовком страницы.

Пкончание

**ENE** 

На странице «Параметры» укажите период и тип создаваемого отчета:

В разделе Отчетный период выберите месяц, за который будет создаваться отчет.

Выберите событие, которое будет использоваться для создания отчета:

1) «Проход по ключу разрешен». Отчет будет создан по событиям предъявления разрешенного ключа считывателю без учета того, был ли совершен проход или нет.

2) «Проход по ключу совершен». Отчет будет создан по событиям состоявшегося прохода.

## Укажите Способов учета событий:

1) «Учитывать все события прохода».

В данном варианте на странице «Устройства» необходимо выбрать считыватели, регистрирующие приход, и считыватели, регистрирующие уход (не могут совпадать). Учитываются все события входа-выхода через выбранные считыватели. Рабочее время будет представлять собой сумму всех интервалов нахождения «внутри».

#### дата: 01.11.2015 дата: 30.11.2015 -Ноябрь 2015  $\overline{\phantom{0}}$ время: 00:00  $\div$ время: 23:59 ÷ Параметры создаваемого отчета Событие, по которому будет создан отчет: Проход по ключу разрешен  $\overline{\phantom{a}}$ Способ учета событий: .<br>Ччитывать все события прохода. (При этом устройства входа и выхода будут<br>различаться. Их необходимо выбрать на вкладке "Чстройства")  $\sigma$ <u>Ччитывать только первое и последнее события за счтки</u> (При этом устройства входа и выхода не будут различаться. Первое событие<br>будет всегда считаться "входом", а последнее - "выходом") Формат отчета • Табель за месяц (файл CSV для импорта в 1C) Г Отображать все события вкола-выхода С Развернутый отчет (просмотр/печать) Шаблонь Параметры Пользователи **Устройства** << Hasan Далее >> Создать Выход.

Параметры отчета

Hayano

### Примечание.

Рабочее время рассчитывается посуточно. Поэтому в случае, если первое событие за сутки – выход, то программа считает, что это была ночная смена и берет в качестве начала рабочего времени за эту дату время 0:00:00. И наоборот, если последнее событие за сутки – вход, то в качестве времени окончания рабочего времени за эту дату берется время 23:59:59.

2) «Учитывать только первое и последнее события за сутки».

В этом случае программа не будет различать считыватели входа и выхода. Самый первый проход за сутки будет считаться входом, а самый последний – выходом. Если у пользователя было всего одно событие прохода за сутки, то оно будет считаться и входом, и выходом, т.е. рабочее время за эту дату будет нулевым.

#### Формат отчета

По умолчанию отчет создается в виде табеля за месяц и сохраняется в виде файла с расширением CSV. Также можно выбрать вариант вывода отчета на просмотр/печать.

На странице Пользователи выберите пользователей, для которых должен быть создан отчет. Пользователей можно выбирать как индивидуально, так и по группам.

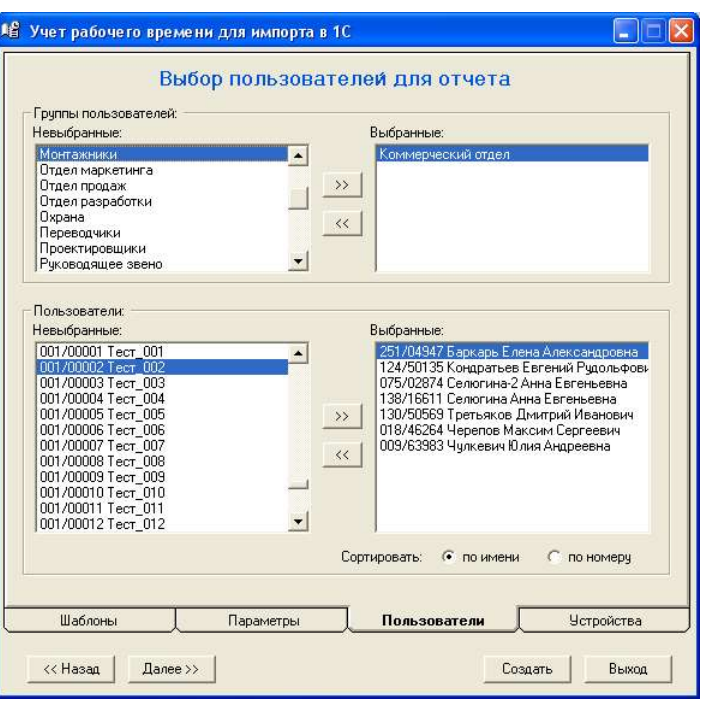

Страница Устройства будет различаться в зависимости от выбранного способа учета событий.

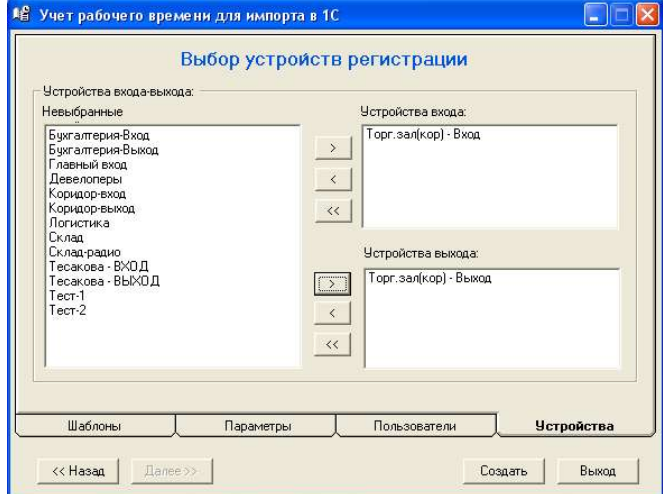

В случае учета всех событий необходимо выбрать устройства (считыватели) входа и выхода

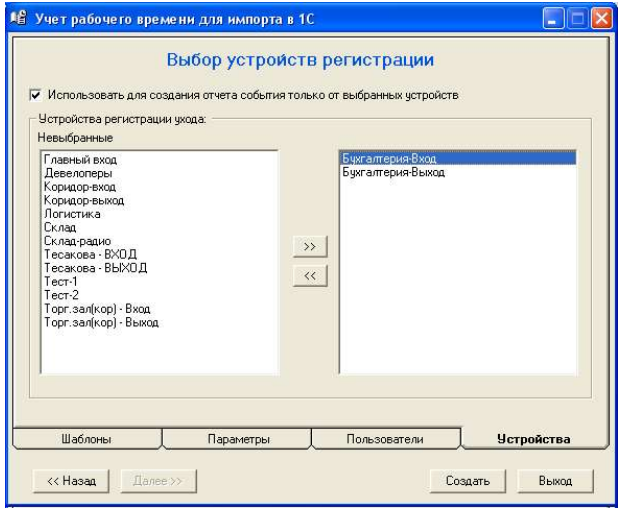

В случае учета «первого-последнего» событий за сутки по умолчанию будут использоваться события от всех считывателей системы. Если требуется учитывать события только от конкретных считывателей, то установите отметку «Использовать события только от выбранных устройств» и выберите необходимые считыватели.

В результате работы программы будет создан файл отчета формата CSV следующей структуры:

<год/месяц>;<подразделение>  $<$ ФИО1>;<таб. номер>;<отработанное время 1 числа /время входа/время выхода>;<2>;<3>;.......;<29>;<31>;<31> <ФИО2>;<таб. номер>;<отработанное время 1 числа /время входа/время выхода>;<2>;<3>;.......;<29>;<31> .......................................... <ФИОN>;<таб. номер>;<отработанное время 1 числа /время входа/время выхода>;<2>;<3>;.......;<29>;<30>;<31>

Далее полученный CSV-файл с помощью программы «Формула…» загружается в систему 1С.